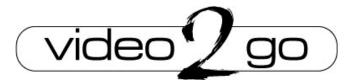

# User's Manual MP4-P13 Quick guide

#### **Declaration**

Thanks for purchasing our personal media player. This manual contains detailed information and instructions to help get the most out of your digital MP4 player.

Please read this manual carefully before using your new player.

## **NOTICE**

- Please switch on the player before charging (Push the ON/OFF switch to "on"). This player cannot be charged with the ON/OFF switch in the "off" position.
- When connecting to the computer for file transfer please leave the ON/OFF switch in the "off" position to conserve the battery.
- For short periods Press and hold the "play" button for longer than 3 seconds to suspend the player. The player is started again by the same method and you will be returned to the last used screen.
- Please switch off the power if not using the player for long periods.
- Do not use this player in extreme hot, cold, dusty or wet environments or drop the player.
- Images shown in this manual may vary slightly from actual product.
- Please respect the Copyright laws in your country.

## **Know your player**

## Exterior and Key

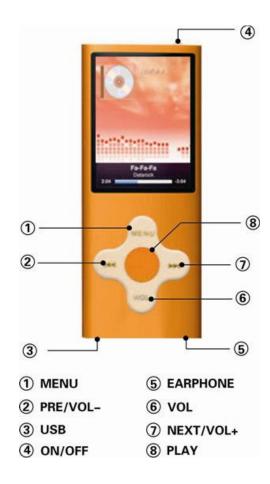

#### Music

- 1. Insert the earphones into the socket 5, as shown above, or else music will be played through the internal speaker.
- 2. Move the power switch to the "on" position. If already "on" please see step 3.
- 3. Press and hold the "play" button to power on, use the "Prev" or "Next" Button to select the "Music" feature. Press the "menu" button to enter music playback mode.
- 4. Press the "Play" button to start music playback of current file. Press "Play" button again to pause playback.
- 5. Choosing music files:
  - "Prev": To choose the previous music file.
  - "Next": To choose the next music file.
- 6. This player supports "\*.LRC" lyric files (users may download from http://www.51lrc.com), and lyrics may be displayed isochronously while playing music. Lyric files must be in the same folder as the music file and have the same name as the music file e.g. Track1.MP3 and Track1.LRC

- 7. Volume control: Press the "VOL" button and then short press "VOL-", to decrease volume; short press "VOL+" to increase volume. The display will revert to playback mode after a few seconds from the last button pressed or by pressing the "Menu" button.
- 8. Please see the diagram below for a description of icons displayed in Music playback mode.

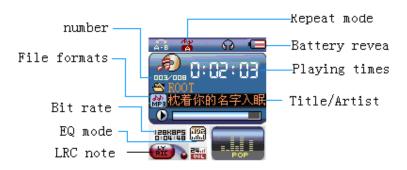

## **Play Back Options**

These features can be accessed during Playback mode while the track is playing.

- 1. During playback, press the "menu" button to access the playback features.
- 2. Use the "Prev" or "Next" button to select the feature and then press the "Menu" button to select. Once the selection is made the screen will return to playback mode.
- **3.** To exit the options menu and return to playback mode, press and hold the "menu" button.

#### • REPEAT

| ឆ្និ ( Normal )     | Plays current music file only.                                           |
|---------------------|--------------------------------------------------------------------------|
| ã ( Repeat One )    | Repeats current music file.                                              |
| සි ( Folder )       | Plays all music files in current folder.                                 |
| ឱ (Repeat Folder)   | Plays and repeats all music files in current folder.                     |
| នី ( Repeat All )   | Plays and repeats all music files.                                       |
| <b>a</b> ( Random ) | Plays all the music files in the current folder in random order.         |
| ឱ ( Intro )         | Plays only the first 10 second of each music file in the current folder. |

## **Equaliser**

The following preset Equaliser (EQ) settings are available

- Natural
- Rock

- Pop
- Classic
- Soft
- Jazz
- DBB

Use the "Menu" button to select the required EQ setting.

- 1. Press "next" to choose "Equaliser"
- 2. Press "Menu" to enter "Equaliser"
- **3.** Press "next" to choose, short press "Menu" to confirm.
- **4.** When selection is made, the display will return to playback mode.

#### SRS WOW.

The following SRS WOW settings are available.

| SRS WOW                                | Turns SRS WOW on                |
|----------------------------------------|---------------------------------|
|                                        | SRS 3D                          |
| User settings                          | TruBass                         |
| (Select as per listening requirements) | Focus                           |
|                                        | Exit (returns to previous menu) |
| Disable SRS WOW                        | Turns SRS WOW feature off       |

#### **Tempo rate**

Adjusts the playback speed of music files.

- 1. Press the "Menu" Button to select option.
- **2.** Use the "Prev" and "Next" buttons to adjust the playback speed. "0" being normal playback speed.
- **3.** When the required speed has been selected, press the "Play" button to return to play back mode. All music playback will be played at selected speed until reset.

## Replay (A-B mode)

Allows a portion of a track to be repeated.

- 1. When selected during playback, you will be returned to the playback screen. The "A" of the "A-B" icon will flash. At the start of the part of the track to be repeated, press the "Next" Button.
- 2. Wait for the end of the part of the track to be repeated, then press the "Next" button.
- **3.** The playback will start again at the point set on step 1 and continue to the point set in step three, and will repeat as many times as set in Replay Times. (See below).
- **4.** When the selection has been repeated the set number of times, playback will return to normal waiting for the next repeat selection to be marked.
- **5.** Press the "Menu" button to cancel and resume normal playback.

#### Replay times

Set the number of times, from 1 to 10, selection is replayed when Replay mode is selected.

#### Replay Gap

Sets the gap between selection replay, when Replay mode is used.

#### Exit

Returns to previous Screen.

## Play Back Options (File Management)

These features can be accessed during Playback mode while the track is paused. Use this feature with caution as deleted files cannot be recovered.

- **1.** In playback mode when playback is paused, press the "menu" button to access the playback file management feature.
- **2.** Use the "Prev" or "Next" button to select the required feature and then press the "Menu" button to select. Once the selection is made, the screen will return to playback mode.
- 3. You will be prompted to confirm file deletion. Please follow on screen prompts.
- **4.** To exit options menu and return to playback mode, press and hold the "menu" button.

| Local folder | Choose the folder containing required |
|--------------|---------------------------------------|
|              | tracks.                               |
| Delete       | Deletes current file.                 |
| Delete All   | Deletes all files in current folder.  |
| Exit         | Returns to Playback screen            |

**Movie** (this feature requires video files to be converted prior to being transferred to player)

- 1. From the Main Menu use the "Prev" or "Next" Button to select the "Movie" feature. Press the "menu" button to enter Video playback mode.
- **2.** Press the "Play" button to start video playback of current file. Press "Play" again to pause playback.
- **3.** Choosing music files:
- **4.** "Prev": To choose the previous video file.
- **5.** "Next": To choose the next Video file.

## **Movie Playback options**

These features can be accessed during Playback mode while the track is paused. Use this feature with caution as deleted files cannot be recovered.

Please use navigation instructions as described in music playback options.

| RF setting (option) | Enable/Disable                         |
|---------------------|----------------------------------------|
| Local folder        | Choose the folder containing required  |
|                     | files.                                 |
| Delete              | Deletes current file.                  |
| Delete All          | Deletes all files in current folder.   |
| Repeat              | Please see Repeat options as described |
|                     | in Music Play Back features            |
| Exit                | Returns to Playback screen             |

## Record

- **1.** From the Main Menu use the "Prev" or "Next" Button to select the "Record" feature. Press the "menu" button to enter Voice Record mode.
- 2. Press the "Play" button to start recording. Press "Play" again to pause recording.
- **3.** Press "play" to restart recording.
- **4.** When recording is completed, Press and hold the "Play" button to save the file.
- **5.** The next recording will saved as a new file.

## **Voice record Options**

These features can be accessed during Playback mode while the track is paused. Use this feature with caution as deleted files cannot be recovered.

Please use navigation instructions as described in music playback options.

| Local folder | Choose the folder to save                   | recording. |
|--------------|---------------------------------------------|------------|
| REC Type     | Select recording setting to best suite your | needs      |
|              | Fine REC                                    | (32K WAV)  |
|              | Long REC                                    | (ACT)      |
|              | Fine VOR                                    | (32K VOR)  |
|              | Long VOR                                    | (8k VOR)   |
| Exit         | Returns to Record screen                    |            |

## **Voice Playback**

## Playback of files recorded in Record mode.

- **1.** From the Main Menu use the "Prev" or "Next" Button to select the "VOICE" feature. Press the "Menu" button to enter Voice playback mode.
- 2. Press the "Play" button to start playback of current file. Press "Play" again to pause playback.
- **3.** Choosing voice files:
- **4.** "Prev": To choose the previous Voice file.
- **5.** "Next": To choose the next Voice file.

## **Voice Playback options**

These features can be accessed during Playback mode while the track is playing. Please use navigation instructions as described in music playback options.

| Donost | See options as listed in Music playback |
|--------|-----------------------------------------|
| Repeat | options.                                |

| Replay | Please see replay options as described in |
|--------|-------------------------------------------|
|        | Music Play Back features                  |
| Exit   | Returns to Playback screen                |

## Voice Playback (file management)

These features can be accessed during Playback mode while the track is paused. Use this feature with caution as deleted files cannot be recovered.

Please use navigation instructions as described in music playback options.

| Local folder | Choose the folder containing required |
|--------------|---------------------------------------|
|              | files.                                |
| Delete       | Deletes current file.                 |
| Delete All   | Deletes all files in current folder.  |
| Exit         | Returns to Playback screen            |

## **FM Radio**

This feature requires the earphone to be fitted to the player. The radio will not work without the earphones being connected. When earphones are connected, no sound will be heard through the internal speaker.

- 1. Enter the main menu
- 2. Press "next" to select "FM Radio" mode
- 3. Press "Menu" to enter FM mode
- **4.** Automatic search:

Press and hold Prev" or "next" for two seconds, the player will search in the required direction and will stop when a station is found; if you want to stop researching, press "Prev" or "next".

5. Store the stations searched

Short press "Menu" to enter sub menu.

Short press "Menu" again to store it

## FM Radio (options)

These options can be accessed while FM radio feature is running. Press the "Menu" button to access these features

| Save        | Save Current Station                                    |
|-------------|---------------------------------------------------------|
| Record      | Records Current station in Voice record                 |
|             | mode. Starts in "pause" press "play" to start recording |
| Delete      | Deletes current saved station                           |
| Auto Search | Automatically searches for stations                     |
| Normal Band | Selects normal FM radio band                            |

| Japan Band | Selects FM radio Band as used in Japan |
|------------|----------------------------------------|
| Exit       | Returns to FM Radio Screen             |

## **Photo**

This feature displays Jpeg and BMP files that are stored on the player.

Enter the Main Menu and use the "Prev" or "next" to select the Photo icon and then press "Menu." For file management press the "Menu" Button before selecting a file.

The following options are available.

| Local folder | Choose the folder containing required files. |
|--------------|----------------------------------------------|
| PlaySet      | Manual                                       |
|              | Auto                                         |
| Delete File  | Deletes current file                         |
| Delete All   | Deletes all files in current folder.         |
| Exit         | Returns to previous screen.                  |

## **Display Pictures**

Select the file to be displayed by using the "prev" or "next" button and then press "play" button to view the picture. Navigation to different folders is as described in previous areas of this manual. Use the "Prev or "Next" Button to display the previous or next file in the current folder.

## **Setup**

- **1.** Enter the Main Menu and use the "Prev" or "next" to select the "Setup" icon and then press "Menu." To enter the main Setup menu
- **2.** Press the "Prev" or "Next" button to select the required option.
- **3.** Press "Menu" to enter the option.

#### Introduction of each item of appendix

| System Time          | Set the date and time to date stamp recordings      |
|----------------------|-----------------------------------------------------|
| LCD set              | Set delay for the screen to turn its self off after |
| LCD Set              | last key is pressed 0=disabled.                     |
| Language             | Sets Required language for display. 21 choices.     |
|                      | Sets time for play to auto turn off. 0 = Disabled   |
| ₽ Replay mode        | Sets the working condition of replay process        |
| <b>≜</b> Online mode | The item of "different space" function (software    |
|                      | required. Feature may not be available)             |
| Memory info          | Checks the storage space currently used.            |
| ②Firmware Version    | Displays the player's Firmware edition              |
|                      | Specifically for Firmware upgrading                 |
| ΔExit                | Exits the present interface                         |

## E-book

- **1.** Enter the Main Menu and use the "Prev" or "next" to select the "E-Book" icon and then press "Menu." button to enter the "E-Book feature.
- 2. Press the "Prev" or "Next" button to select the required E-book file.
- **3.** Press "Menu" to display the file.
- **4.** Use the "Prev" or "Next" button to navigate through the file.

#### Game.

## **Russia Block**

NB: Game may vary

- **1.** Enter the Main Menu and use "Prev" or "next" to select the "Game" icon and then press "Menu" button to enter the "Game" feature.
- 2. Press the "Prev" or "Next" button to select the required "Game" file.
- **3.** Press "Menu" to start the game.
- **4.** During game player, use the "Prev" or "Next" buttons to move the block from side to side as they descend. Use the "play button to rotate the block .

## **Converting Video files**

Video files must be converted prior to being downloaded to the player.

- 1. Install the MP3set4\_15 program as supplied on the software CD.
- **2.** When the installation is complete, launch the AMV converter tool from the main menu on your computer.
  - >START>PROGRAMS>MP3 PLAYER UTILITIES 4.15>AMV CONVERTOR.

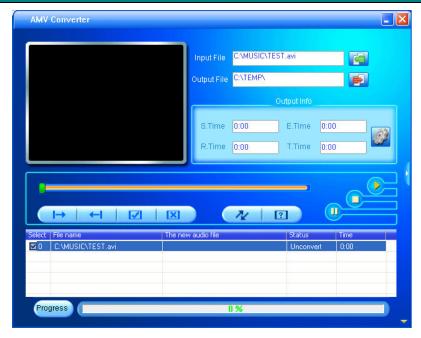

- **3.** Use the Browse icon next to the "Input File" field to locate the file to be converted.
- **4.** Use the Browse icon next to the "Output file" icon to select the destination for the converted file.
- **5.** Make sure that the "select" box is checked.
- **6.** Click on the button to begin the conversion process.
- **7.** The file conversion progress will be displayed is the Status field.
- **8.** Copy the converted file to the player.

For more detailed instructions on this program, Press the "F" key to launch the help file.

## **Troubleshooting**

| No Power             | Make sure you have switched the player on.           |
|----------------------|------------------------------------------------------|
|                      | And ensure that the battery is fully charged         |
| No Sound             | Make sure volume is not set to 0 position, and the   |
|                      | connection to earphones is correct.                  |
|                      | Please make sure the earphones are clean.            |
|                      | Damaged MP3 files may appear to play but generate    |
|                      | no sound.                                            |
| Strange characters   | Make sure you have chosen the correct language.      |
| on display           |                                                      |
| FM has bad           | Change location to ensure good reception.            |
| performance          | Earphones must be connected.                         |
|                      | Switch off power appliances nearby                   |
| Cannot Download      | Check USB cable, and make sure the player is         |
| Music                | properly connected to the PC.                        |
|                      | Check files are the correct format. Music files must |
|                      | be WMA or MP3 with no copy protection.               |
|                      |                                                      |
| Video files will not | Ensure that video files have been converted prior to |
| play                 | downloaded to the player.                            |
| For support visit    | http://laserco.com.au/downloads.htm                  |